If you receive the Java(TM) was blocked because it is out of date and needs to be updated, for Kronos Manager. Do not update Java at this time. Please complete the following steps to remove the prompt.

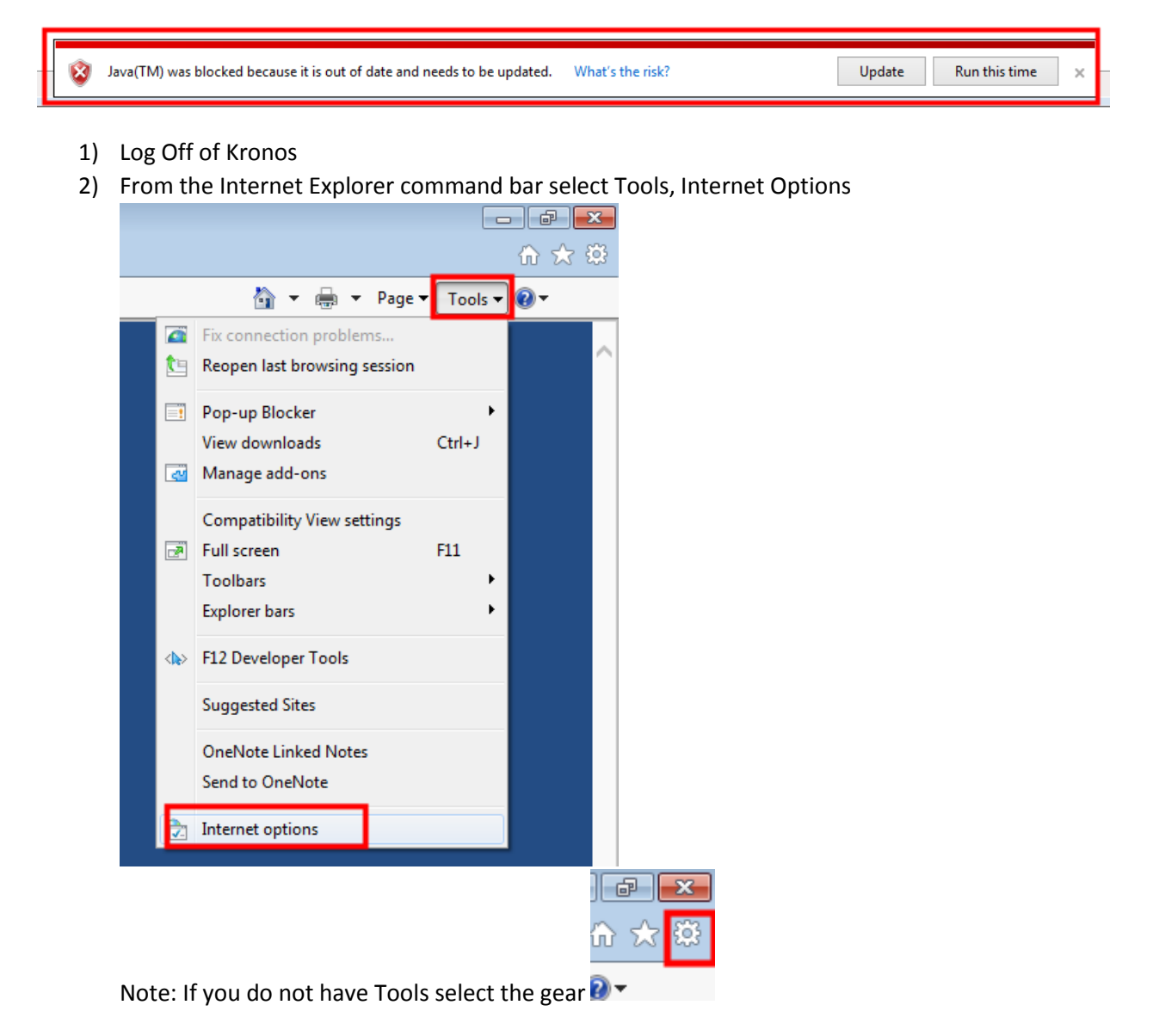

3) Select the Security Tab

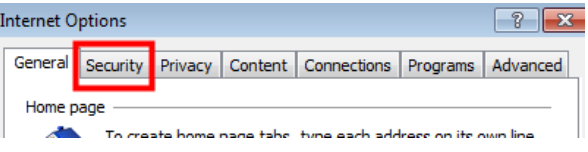

4) Select Local Intranet then Sites

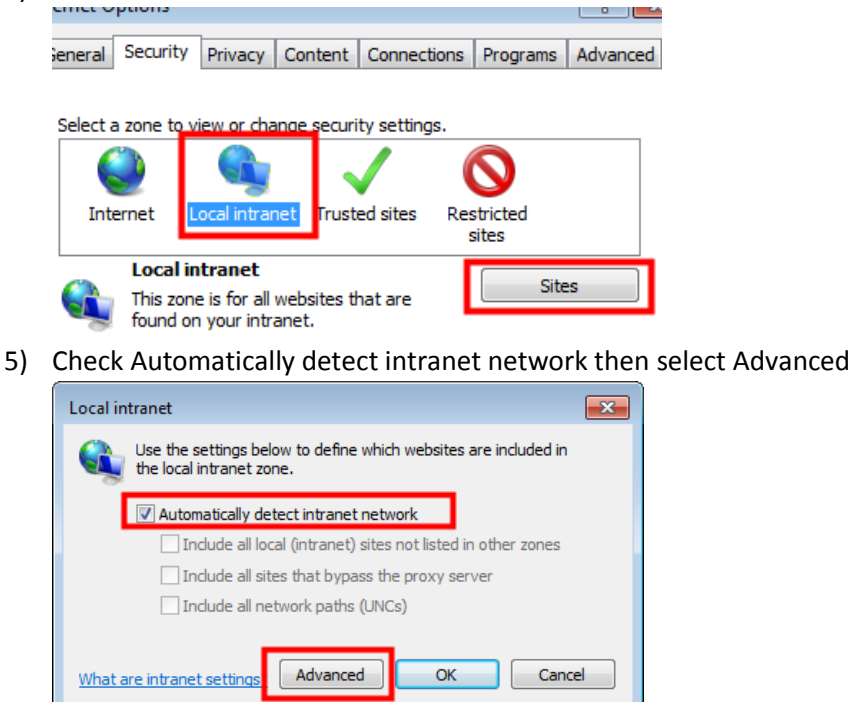

6) Ensure [https://kronos.conroeisd.net](https://kronos.conroeisd.net/) is in the Add this website to the zone:, then select Add

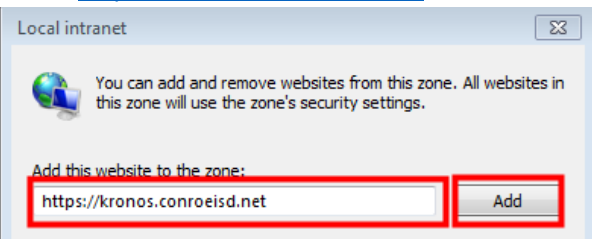

7) Websites should be updated wit[h https://kronos.conroeisd.net,](https://kronos.conroeisd.net/) select close

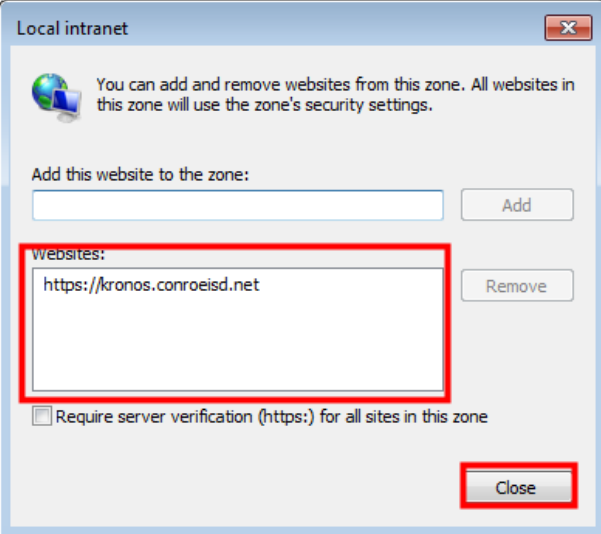

8) Local Intranet screen will appear, select ok

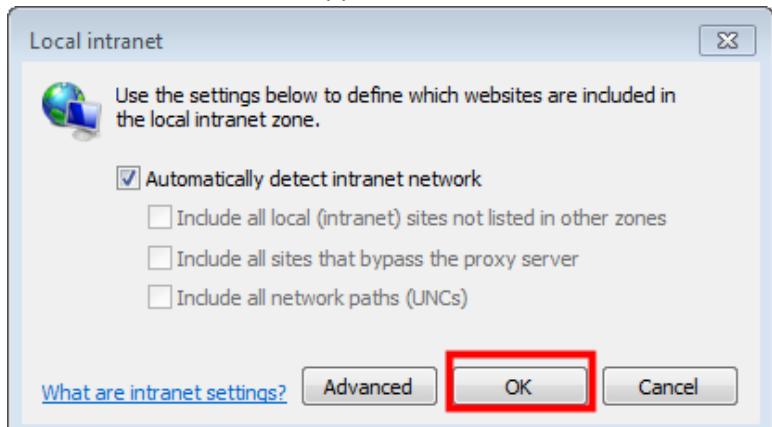

9) Internet options screen will appear, select ok

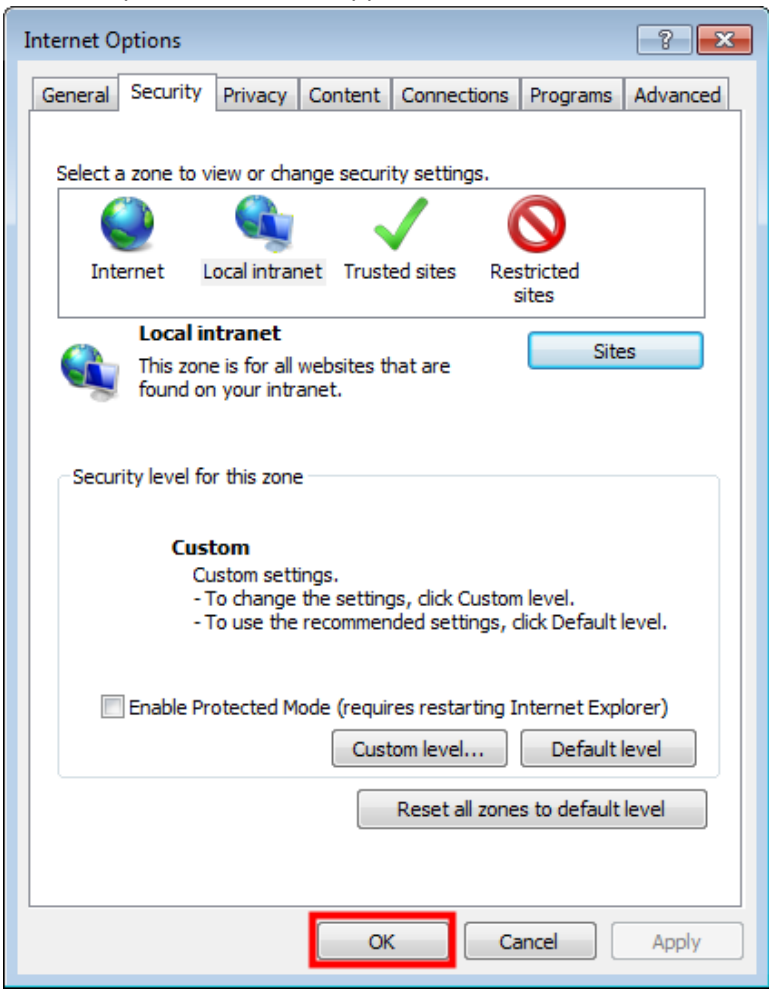

- 10) Press F5(refresh) or refresh the Kronos Manager Login screen
- 11) You will now see Unsupport browser. Users of IE8 and higher should turn off compatibility view. This is ok.

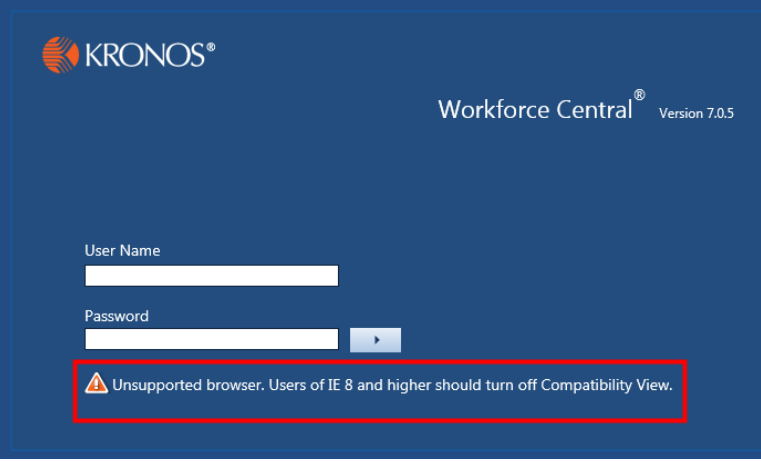

- 12) Login to Kronos
- 13) If you receive Do you want to run this application, select the Do no show this again for apps from the publisher and location above and select run

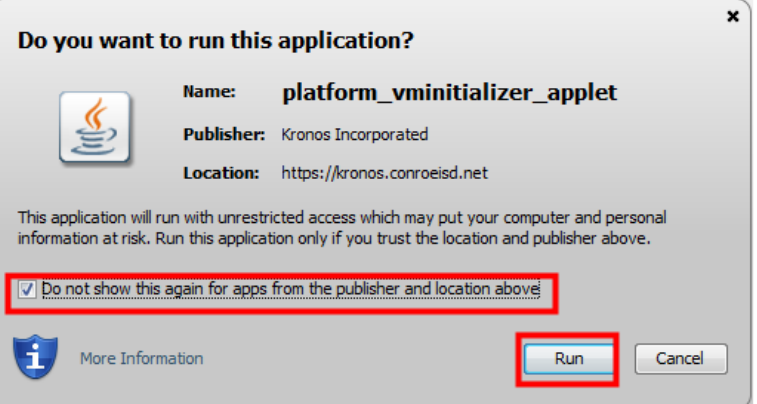

14) If you receive Allow access to the following application from this website, select Do not show this again for this app and web site and select Allow

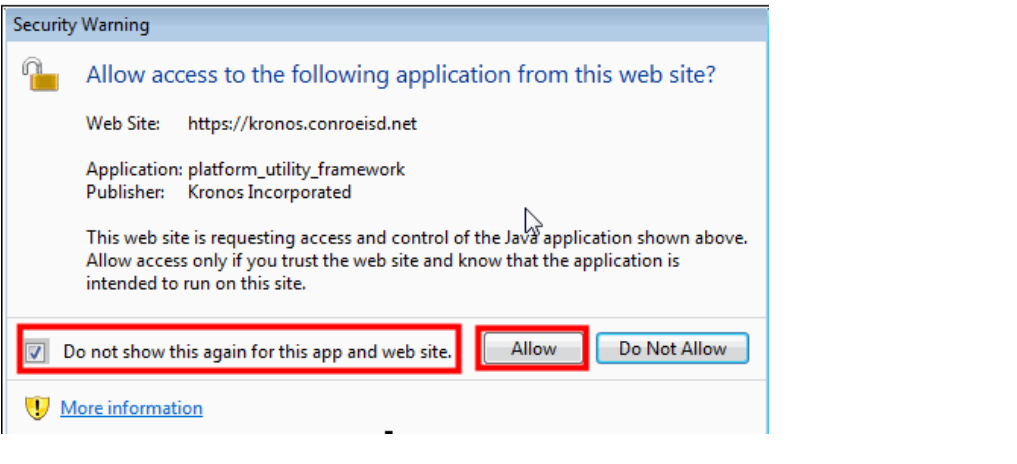